## **Manual Básico de Instalación de las Imágenes con acceso a la Red Azúcar**

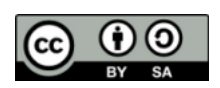

**© 2012 - Proyecto Hexoquinasa - SomosAzúcar.Org Algunos derechos reservados bajo la licencia Creative Commons Atribución Compartir-Igual 3.0**

# Imágen Beta XO

Imágen Beta XO es una imagen actualizada de Sistema Operativo para las laptops XO, que incorpora una serie de mejoras e innovaciones, principalmente el **acceso a la Red Azúcar**; una red de soporte y distribución de recursos educativos digitales libres.

En esta guía encontrarás información importante sobre el procedimiento y los requerimientos para realizar la actualización, así como también algunas consideraciones básicas sobre el uso y aprovechamiento de la Red, aún en condiciones de no-conectividad.

Nota: Con excepción de la Actividad **WeDo**, encontrarás las mismas actividades que fueron instaladas originalmente en las laptops XO, sin embargo es muy probable que encuentres nuevas funcionalidades debido a que se están incluyendo versiones más actualizadas. La Actividad WeDo ha sido eliminada dado que su licencia no es libre y por lo tanto no respeta las 4 libertades básicas del usuario. Como reemplazo del la actividad WeDo, se está incluyendo la actividad **Turtle Bots**.

#### **01 Definición de usuario**

Este material está dirigido a los Directores, Docentes, Padres y Estudiantes de las Instituciones Educativas que actualmente cuentan con equipamiento de laptops XO 1 y laptops XO 1.5.

#### **02 ¿Cómo usar esta guía?**

Esta guía está hecha de preguntas y respuestas que te guiarán en el proceso de Actualización.

Procura seguir el orden de los pasos que aquí se plantean. Lograr la actualización exitosa de las máquinas significa una mejora significativa en la experiencia de uso de las XO.

#### **03 ¿Qué necesito para empezar?**

Necesitas tener a mano las máquinas XO que deseas actualizar, sus cargadores, conexión a la corriente y una USB con los archivos de actualización correspondientes.

#### **04 ¿Cómo consigo los archivos de actualización?**

Desde una conexión a Internet, conecta cualquier USB que tenga al menos 1Gb de espacio disponible y, utilizando el navegador de tu preferencia, accede a la siguiente dirección para hacer la descarga:

http://pe.sugarlabs.org/go/Hexoquinasa/Descargar

Verifica que los archivos que estás descargando corresponden al modelo de laptop XO que quieres actualizar;

Para actualizar la XO 1 descargarás un archivo fs.zip y un archivo hxp81.img.

Para actualizar la XO1.5 descargarás un archivo fs.zip y un archivo hxp81.zd.

Nota: Esta es solo una referencia, el número de versión puede haber cambiado desde la redacción de este manual.

Grábalos en el directorio raíz de la USB que vas a utilizar para la actualización.

#### **05 ¿Cómo realizo la instalación?**

Con la laptop apagada y conectada a la corriente, inserta la USB que contiene los archivos de actualización.

Al encender la máquina mantén presionados los 4 botones de juego hasta que aparezca el siguiente mensaje:

«Release keys to continue» que significa «Suelte los botones para continuar».

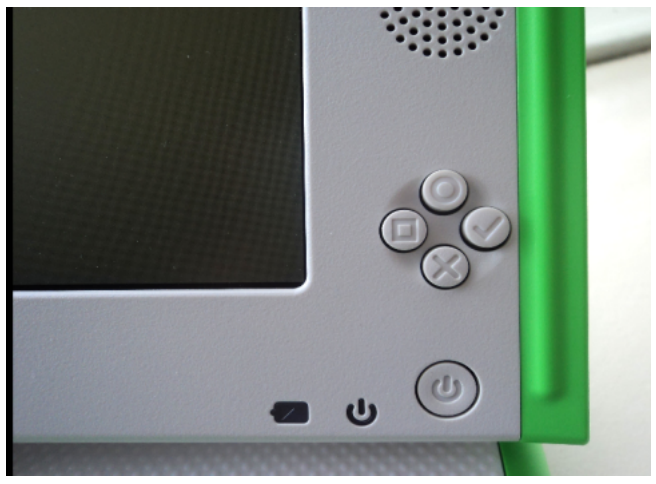

Figura 1: Los 4 «botones de juego»

Suelta los botones para continuar y espera unos segundos. Ahora visualizarás en la pantalla cómo se ejecuta el proceso de copiado de la Imagen del Sistema Operativo. Durante el proceso visualizas en la pantalla el proceso **Erasing (Borrando) y Writing (Escribiendo).**

Nota: Ten paciencia, el proceso completo de copiado puede durar más de 15 minutos. Al final del proceso la máquina se reiniciará sola y le solicitará definir su nombre de usuario y su combinación de colores.

#### **06 ¿Que es la Red Azúcar?**

Una vez dentro de la Imágen, los aprendices tienen acceso a un nuevo espacio de intercambio metódico, libre y neutral, que les incentivará a explorar, crear y enriquecer contextos que les sean relevantes formando parte activa de Redes y Proyectos Locales y Globales.

La Red Azúcar propone una **metodología inspirada en el aprendizaje por proyectos** cuyo funcionamiento práctico implica también el desarrollo de capacidades para el **aprendizaje colaborativo**.

Cada contexto representa una oportunidad para intercambiar conocimiento a través de la formulación de preguntas, ideas o problemas, y sus respectivas soluciones.

#### **07 ¿Cómo ingreso a la Red Azúcar?**

Primero, encuentra y selecciona el ícono de la Red Azúcar «Sugar Network» en el marco.

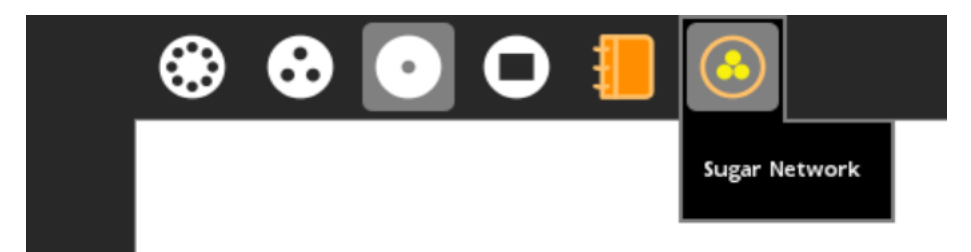

Figura 2: Marco de Sugar (acercamiento)

Considera que la carga inicial puede tomar algo de tiempo.

Si no cuentas con Internet en este momento quedarás en modo **sin conexión**. En este modo la grilla mostrará las actividades de Sugar que estén instaladas localmente en el Hogar, «Home».

Si dispones de acceso a Internet, podrás navegar todos los contextos de la Red, «Network».

Usa el primer botón de la barra de herramientas para seleccionar contextos en el Hogar o la Red (si dispones de conexión).

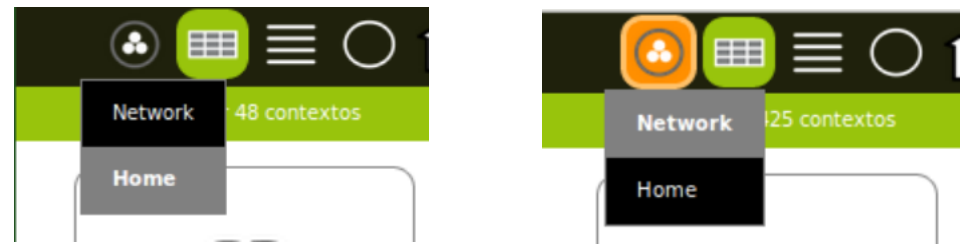

Figura 3: Navegando el Hogar y la Red

### **08 ¿Cómo empiezo a trabajar desde la Red Azúcar?**

Para iniciar, utiliza el buscador de la barra superior para insertar el nombre del Contexto que quieres trabajar, por ejemplo **"TurtleBots"**.

Notarás que el texto se autocompleta con el nombre de los contextos que contiene la Red. Selecciona **"TurtleBots"** y navegarás hasta su contexto. Desde allí podrás ejecutar la actividad y contribuir a mejorarla.

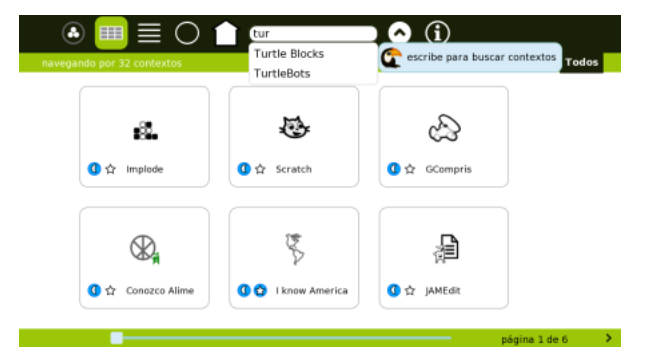

Figura 4. Búsqueda en Grilla de Contextos

Felicitaciones!

Has culminado con éxito la lectura de este Manual Básico de Instalación. Ahora estás en capacidad de actualizar las XO.

A partir del 2013, podrás mantener tu Software actualizado, así como también tendrás acceso libre a un repositorio de recursos educativos libres de la Comunidad.

Este trabajo es la contribución de un equipo descentralizado de voluntarios, que apoyados por sus familias, la Sociedad Civil y el Ministerio de Educación de Perú, articulan sus contribuciones para llevar a nuestros jóvenes aprendices tecnológicos, software y contenidos apropiados.

Equipo Investigación & Desarrollo **Somos Azúcar, Sugar Labs Perú** www.somosazucar.org